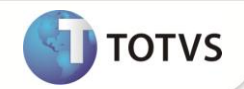

# **Filtro e Identificação de Rejeições no Gerendiador de Projetos**

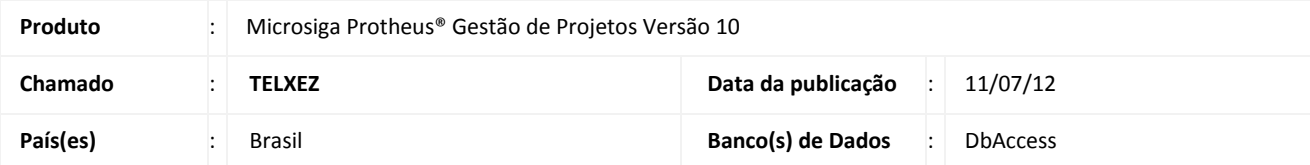

## Importante

Esta melhoria depende de execução do *update* de base *UPDPMS*, conforme **Procedimentos para Implementação**.

Implementada melhoria na rotina **Monitor de Tarefas (PMSMONIT)** para permitir anexar documentos ou arquivos durante o processo de rejeição.

### **PROCEDIMENTOS PARA IMPLEMENTAÇÃO**

## Importante

**Certifique-se que não existam registros duplicados na tabela Histórico de rejeições (AN8)**, pois se esta tabela já estiver populada e contiver registros com chave duplicada, poderá haver divergência durante a utilização do Sistema. Se a tabela Histórico de rejeições (AN8) contiver registros com chave duplicada, será necessário uma análise destes registros, devendo ser excluídos ou terem suas chaves alteradas manualmente para evitar problemas de integridade. **Somente após confirmar que não existem registros com chave duplicada, proceda a execução do compatibilizador.**

# **Importante**

Antes de executar o compatibilizador **U\_UPDPMS** é imprescindível:

- a) Realizar o backup da base de dados do produto que será executado o compatibilizador (diretório **\PROTHEUS\_DATA\DATA**) e dos dicionários de dados **SXs** (diretório **\PROTHEUS\_DATA\DATA**).
- b) Os diretórios acima mencionados correspondem à **instalação padrão** do Protheus, portanto, devem ser alterados conforme o produto instalado na empresa.
- c) Essa rotina deve ser executada em **modo exclusivo**, ou seja, nenhum usuário deve estar utilizando o sistema.
- d) Se os dicionários de dados possuírem índices personalizados (criados pelo usuário), antes de executar o compatibilizador, certifique-se de que estão identificados pelo *nickname*. Caso o compatibilizador necessite criar índices, irá adicioná-los a partir da ordem original instalada pelo Protheus, o que poderá sobrescrever índices personalizados, caso não estejam identificados pelo *nickname*.
- e) O compatibilizador deve ser executado com a **Integridade Referencial desativada\***.

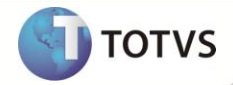

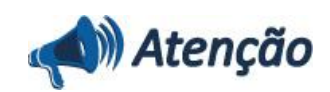

**O procedimento a seguir deve ser realizado por um profissional qualificado como Administrador de Banco de Dados (DBA) ou equivalente!** 

**A ativação indevida da Integridade Referencial pode alterar drasticamente o relacionamento entre tabelas no banco de dados. Portanto, antes de utilizá-la, observe atentamente os procedimentos a seguir:**

- i. No **Configurador (SIGACFG)**, veja **se a empresa utiliza** Integridade Referencial, selecionando a opção **Integridade/Verificação (APCFG60A)**.
- ii. Se **não há** Integridade Referencial **ativa**, são relacionadas em uma nova janela todas as empresas e filiais cadastradas para o sistema e nenhuma delas estará selecionada. Neste caso, **E SOMENTE NESTE, não é necessário** qualquer outro procedimento de **ativação ou desativação** de integridade, basta finalizar a verificação e aplicar normalmente o compatibilizador, conforme instruções.
- iii. **Se há** Integridade Referencial **ativa** em **todas as empresas e filiais**, é exibida uma mensagem na janela **Verificação de relacionamento entre tabelas**. Confirme a mensagem para que a verificação seja concluída, **ou**;
- iv. **Se há** Integridade Referencial **ativa** em **uma ou mais empresas**, que não na sua totalidade, são relacionadas em uma nova janela todas as empresas e filiais cadastradas para o sistema e, somente, a(s) que possui(em) integridade está(arão) selecionada(s). Anote qual(is) empresa(s) e/ou filial(is) possui(em) a integridade ativada e reserve esta anotação para posterior consulta na reativação (ou ainda, contate nosso Help Desk Framework para informações quanto a um arquivo que contém essa informação).
- v. Nestes casos descritos nos itens **"iii"** ou **"iv", E SOMENTE NESTES CASOS**, é necessário **desativar** tal integridade, selecionando a opção **Integridade/ Desativar (APCFG60D)**.
- vi. Quando desativada a Integridade Referencial, execute o compatibilizador, conforme instruções.
- vii. Aplicado o compatibilizador, a Integridade Referencial deve ser reativada, **SE E SOMENTE SE tiver sido desativada**, através da opção **Integridade/Ativar (APCFG60)**. Para isso, tenha em mãos as informações da(s) empresa(s) e/ou filial(is) que possuía(m) ativação da integridade, selecione-a(s) novamente e confirme a ativação.

#### **Contate o Help Desk Framework EM CASO DE DÚVIDAS!**

1. Em **Microsiga Protheus® TOTVS Smart Client**, digite **U\_UPDPMS** no campo **Programa Inicial**.

## Importante

Para a correta atualização do dicionário de dados, certifique-se que a data do compatibilizador seja igual ou superior a **05/06/12**.

- 2. Clique em **OK** para continuar.
- 3. Após a confirmação é exibida uma tela com a data do atualizador, mensagem de advertência sobre o backup e a necessidade de sua execução em modo exclusivo.
- 4. Clique em **Sim** para iniciar o processamento. O primeiro passo da execução é a preparação dos arquivos. É apresentada uma mensagem explicativa na tela.

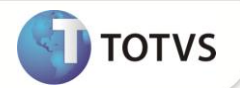

- 5. Em seguida, é exibida a janela Atualização concluída com o histórico (log) de todas as atualizações processadas. Nesse log de atualização são apresentados somente os campos atualizados pelo programa. O compatibilizador cria os campos que ainda não existem no dicionário de dados.
- 6. Clique em **Gravar** para salvar o histórico (log) apresentado.
- 7. Clique em **OK** para encerrar o processamento.

O Sistema é atualizado logo após a aplicação do pacote de atualizações (*Patch*) desta FNC.

#### **ATUALIZAÇÕES DO COMPATIBILIZADOR**

- 1. Alteração no arquivo **SX2 – Tabelas**:
	- Tabela **AN8 – Histórico de Rejeições**

**X2\_UNICO** AN8\_FILIAL+AN8\_PROJET+AN8\_REVISA+AN8\_TAREFA+DTOS(AN8\_DATA)+AN8\_HORA+AN8\_TRFORI

# Importante

Certifique-se que não existam registros duplicados na tabela Histórico de Rejeição (AN8), pois se esta tabela já estiver populada e contiver registros com chave duplicada, pode haver divergência durante a utilização do Sistema. Se a tabela Histórico de Rejeição (AN8) contiver registros com chave duplicada, será necessário uma análise destes registros que devem ser excluídos ou terem suas chaves alteradas manualmente para evitar problemas de integridade.

- 2. Criação no arquivo **SX3 – Campos**:
	- Tabela **AC9 – Relação de Objetos x Entidades**

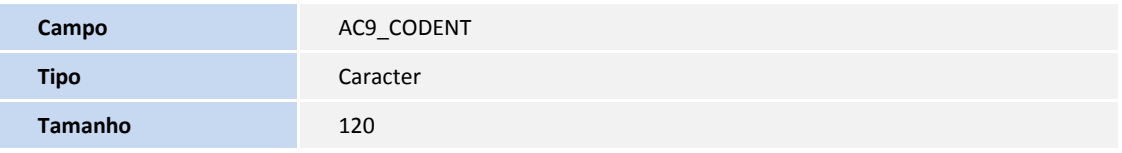

#### **PROCEDIMENTOS PARA UTILIZAÇÃO**

- 1. No **Módulo Gestão de Projetos (SIGAPMS)** acesse **Atualizações/ Recursos/ Monitor de Tarefas (PmsMonit)**.
- 2. Informe os parâmetros necessários e confirme.
- 3. Execute uma tarefa e em seguida rejeite-a.
- 4. Após a inclusão dos motivos de rejeição, o Sistema pergunta se deseja incluir anexos aos motivos informados. Clique em **Sim** e uma janela contendo os motivos previamente informados é exibida.

## **Boletim Técnico**

5. Para incluir um ou mais anexos, dê um clique-duplo na linha do motivo escolhido. Cada motivo pode conter um ou mais anexos separados individualmente, ou seja, o anexo de um motivo não é apresentado quando outro motivo for selecionado.

**TOTVS** 

- 6. Finalize o processo de rejeição e retorne ao menu.
- 7. Acesse **Atualizações/ Recursos/ Monitor de Tarefas (PmsMonit)**. Localize a tarefa rejeitada no Monitor de Tarefas.
- 8. Clique na tarefa e selecione a opção **Histórico de Rejeições** no menu *pull-down*.
- 9. É exibida uma tela contendo os motivos informados durante o processo de rejeição. Caso o motivo tenha um ou mais anexos, um ícone é exibido no início de cada linha.
- 10. Para visualizar o anexo, dê um clique-duplo na linha que contiver o ícone de anexo.

#### **INFORMAÇÕES TÉCNICAS**

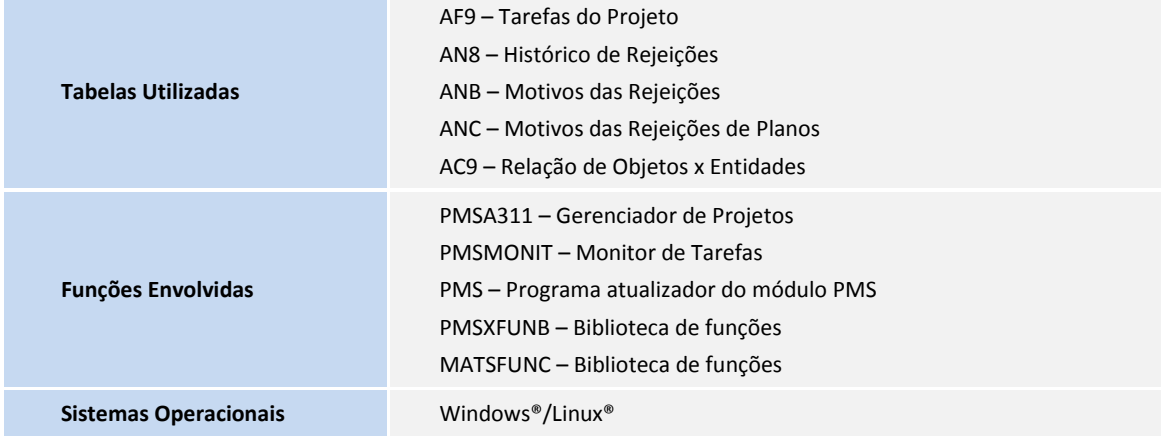